# **Порядок работы с модулем «Подготовка аттестационных дел соискателей ученых степеней»**

# **1. ВХОД В ЛИЧНЫЙ КАБИНЕТ**

Модуль **«Подготовка аттестационных дел соискателей ученых степеней»** (далее – Модуль АД) предназначен для автоматизации деятельности уполномоченных подразделений образовательных организаций высшего образования, организаций дополнительного профессионального образования, научных организаций и иных организаций Российской Федерации (далее – организации), ответственных за подготовку аттестационных дел соискателей ученых степеней.

В данном модуле реализована возможность ввода информации в Федеральную информационную систему Государственной научной аттестации (далее – ФИС ГНА, Система) о соискателе ученой степени, включающей ввод основных сведений о соискателе, диссертации, публикацию объявления о защите и загрузку полного комплекта документов аттестационного дела для отправки в Минобрнауки России.

Работа с модулем осуществляется посредством браузера (рекомендуемый браузер Google Chrome) через сайт vak3.minobrnauki.gov.ru, при переходе на который пользователю представляется окно авторизации, в котором необходимо ввести, полученную ранее ключевую пару (логин, пароль) для работы с модулем «Подготовка аттестационных дел» (**[Рисунок](#page-0-0) 1**).

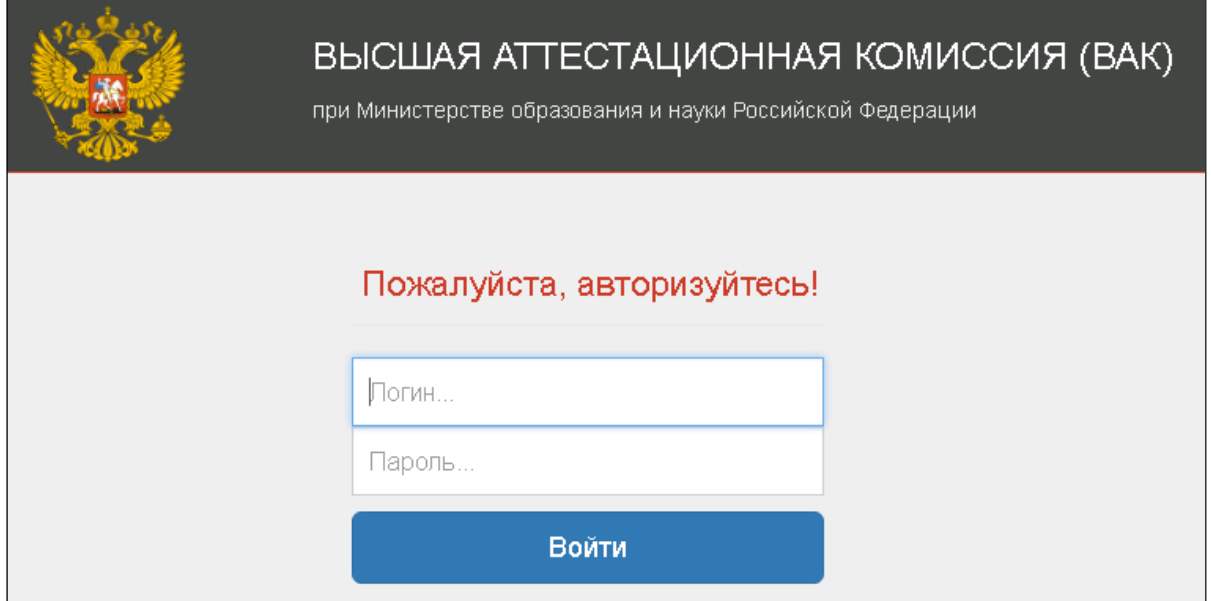

<span id="page-0-0"></span>Рисунок 1 – Вход в личный кабинет

#### **2. РАБОТА В ЛИЧНОМ КАБИНЕТЕ ДИССЕРТАЦИОННОГО СОВЕТА**

После успешной авторизации пользователю представляется страница **«Личный кабинет диссертационного совета» со следующими вкладками «Информация о совете», «Аттестационные дела», «На дополнительное заключение», «Лишения», «Апелляции» и «Состав совета».**

Перед продолжением работы необходимо проверить корректность представленных сведений о совете и об организации во вкладке **«Информация о совете»**. В случае обнаружения некорректных данных необходимо связаться со службой технической поддержки для внесения соответствующих корректировок (электронная почта: sup-vak@inevm.ru; тел.: 8-800-100-57-37 понедельник - четверг: 09:00 – 18:00 мск, пятница: 09:00 – 17:00 мск).

Для дальнейшей работы необходимо перейти к списку аттестационных дел по вкладке **«Аттестационные дела»** [\(Рисунок](#page-1-0) 2).

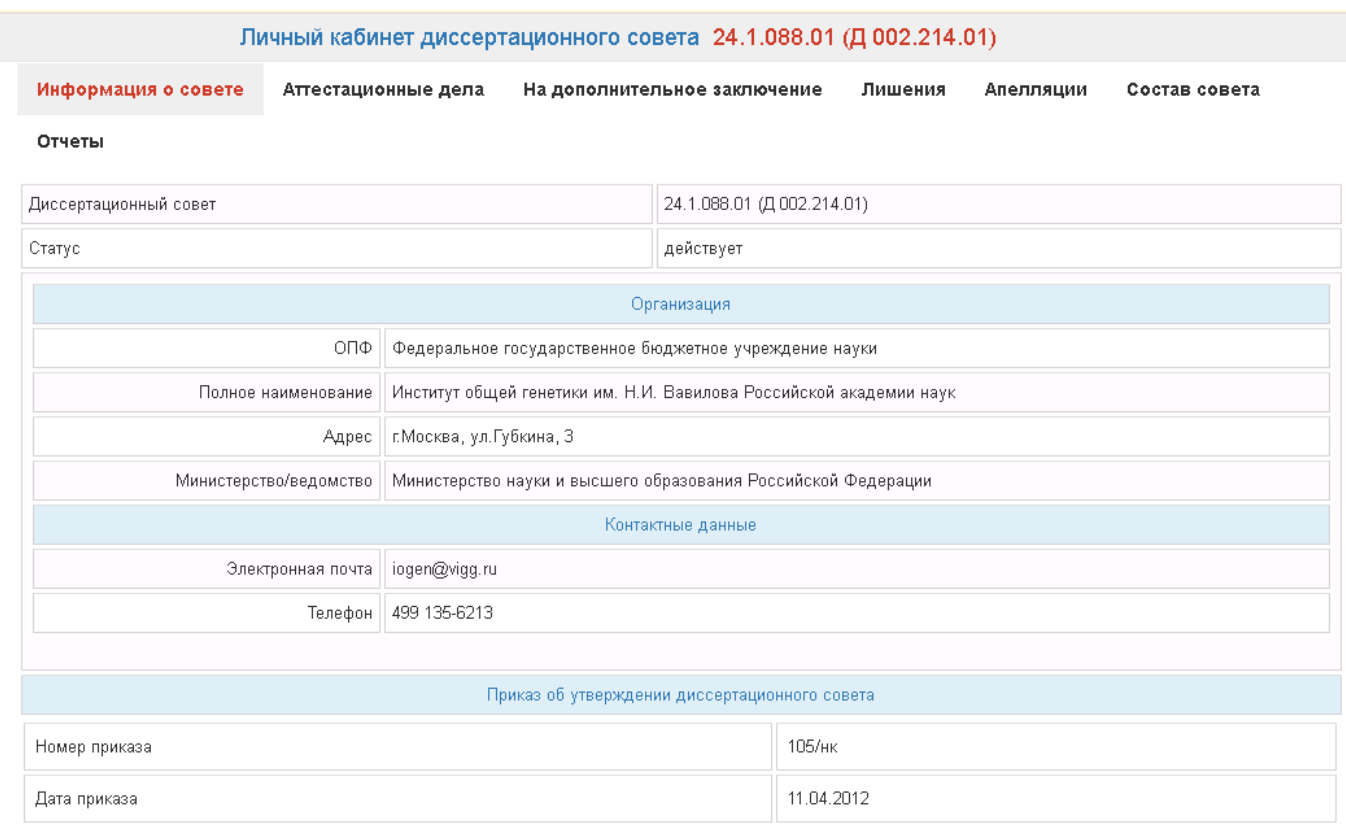

<span id="page-1-0"></span>Рисунок 2 – Страница с информацией о совете и организации

### **1.1. Список аттестационных дел**

На странице **«Аттестационные дела»** представлен полный список аттестационных дел данного диссертационного совета, которые были ранее сформированы в Системе [\(Рисунок](#page-2-0) 3).

В списке в соответствующих столбцах отображаются следующие сведения об аттестационных делах:

- Номер СЭДКП;
- Дата подтверждения данных о соискателе;
- Дата публикации объявления о защите;
- Дата защиты диссертации;
- Дата отправки документов в Минобрнауки России;
- Тип диссертации (*кандидатская, докторская)*;
- Статус состояния аттестационного дела;
- Фамилия, имя, отчество соискателя;
- Размещение объявления на сайте Высшей аттестационной комиссии (далее ВАК);
- Действие, которое можно произвести над аттестационным делом (далее АД).

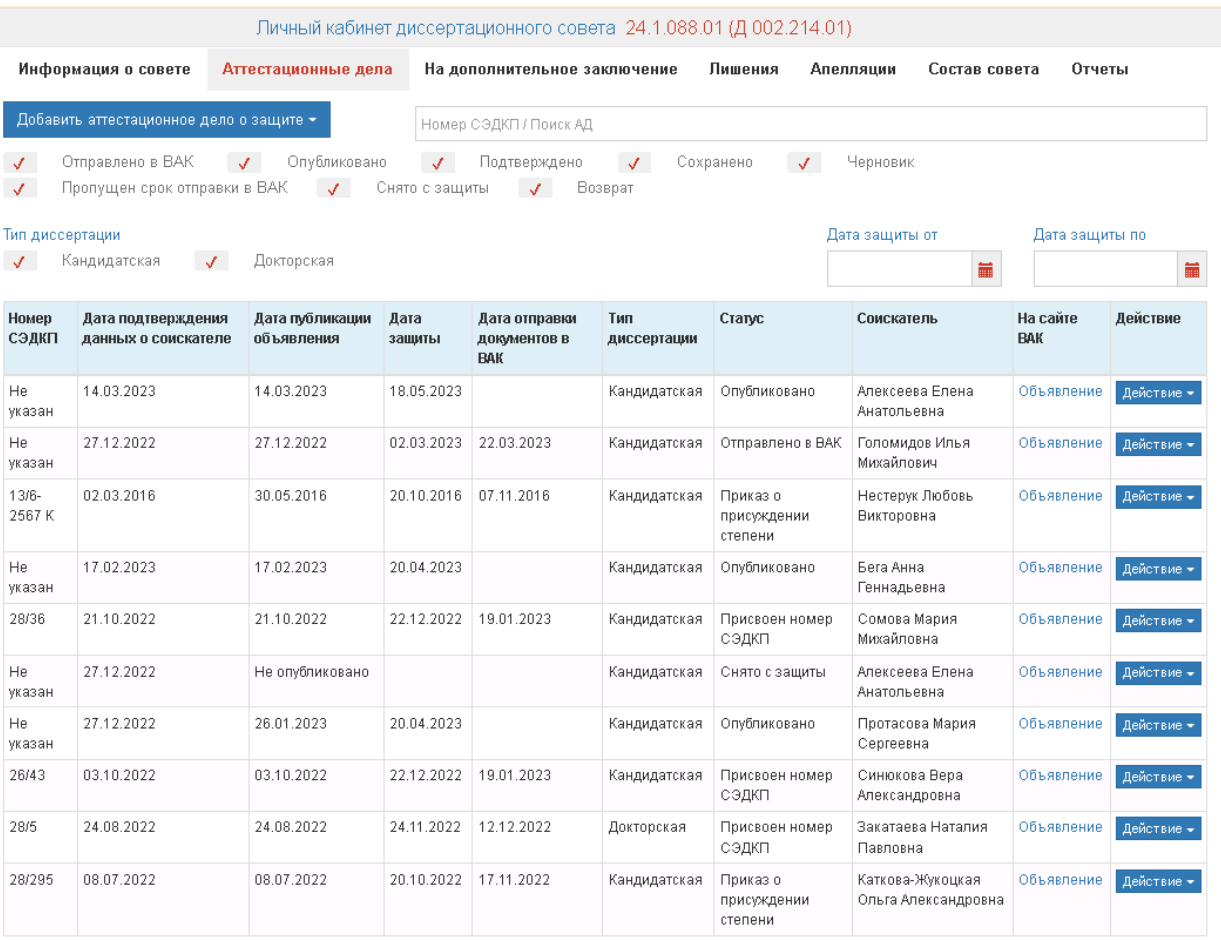

<span id="page-2-0"></span>Рисунок 3 – Полный список аттестационных дел данного диссертационного совета

В процессе подготовки и работы с АД ему присваивается соответствующий статус, который указывается в графе «Статусы» в списке на странице «Аттестационные дела» [\(Рисунок](#page-2-0) 3).

Перечень статусов и их описание приведено в таблице (с[м.Таблица](#page-4-0) 1).

<span id="page-4-0"></span>Таблица 1 – Статусы АД

| Наименование статуса      | Описание                                                  |  |  |  |  |
|---------------------------|-----------------------------------------------------------|--|--|--|--|
| Сохранено                 | Завершен первый шаг (внесение информации на вкладке       |  |  |  |  |
|                           | «Информация о соискателе»)                                |  |  |  |  |
| Подтверждено              | второй<br>Завершен<br>(заполнили<br>шаг<br>завершили<br>И |  |  |  |  |
|                           | редактирование на вкладке «Ввод первичных данных»)        |  |  |  |  |
| Опубликовано              | Опубликовано объявления на сайте                          |  |  |  |  |
| Снято с защиты            | Сняли с защиты по заявлению соискателя или по другой      |  |  |  |  |
|                           | причине, прикрепив обоснование и нажав кнопку «Снять      |  |  |  |  |
|                           | с защиты»                                                 |  |  |  |  |
| Отправлено в ВАК          | Завершено редактирование АД. Печатают, подписывают        |  |  |  |  |
|                           | документы и отправляют в ВАК.                             |  |  |  |  |
| Присвоен номер СЭДКП      | В ВАКе зарегистрировали АД после получения АД.            |  |  |  |  |
|                           | Проставляется автоматически.                              |  |  |  |  |
| Пропущена дата отправки в | Проставляется автоматически, при условии, если не         |  |  |  |  |
| <b>BAK</b>                | отправляют в течение месяца после<br>даты<br>защиты       |  |  |  |  |
|                           | заполненное АД                                            |  |  |  |  |
| Возврат                   | АД возвращено из ВАК                                      |  |  |  |  |

Если АД подкрашено красным цветом, это говорит о том, что АД вернулииз ВАК

(статус возвращено)

В случае, если АД возвращено из ВАК, то, при необходимости, его возможно направить в ВАК повторно, нажав на кнопку «Действие» - «Загрузить информацию по возврату».

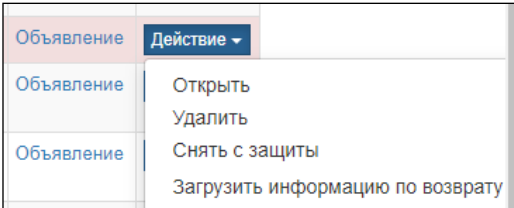

Откроется окно, в котором необходимо из раскрывающегося списка выбрать наименование документа, выбрать соответствующий документ с компьютера, нажав на кнопку «Выберите файл», и затем нажать на кнопку  $\overline{1}$ . Документ загрузится в систему. При необходимости загрузки нескольких документов, необходимо снова выбрать наименование документа и загрузить его. После этого нужно нажать на кнопку «Отправить в ВАК».

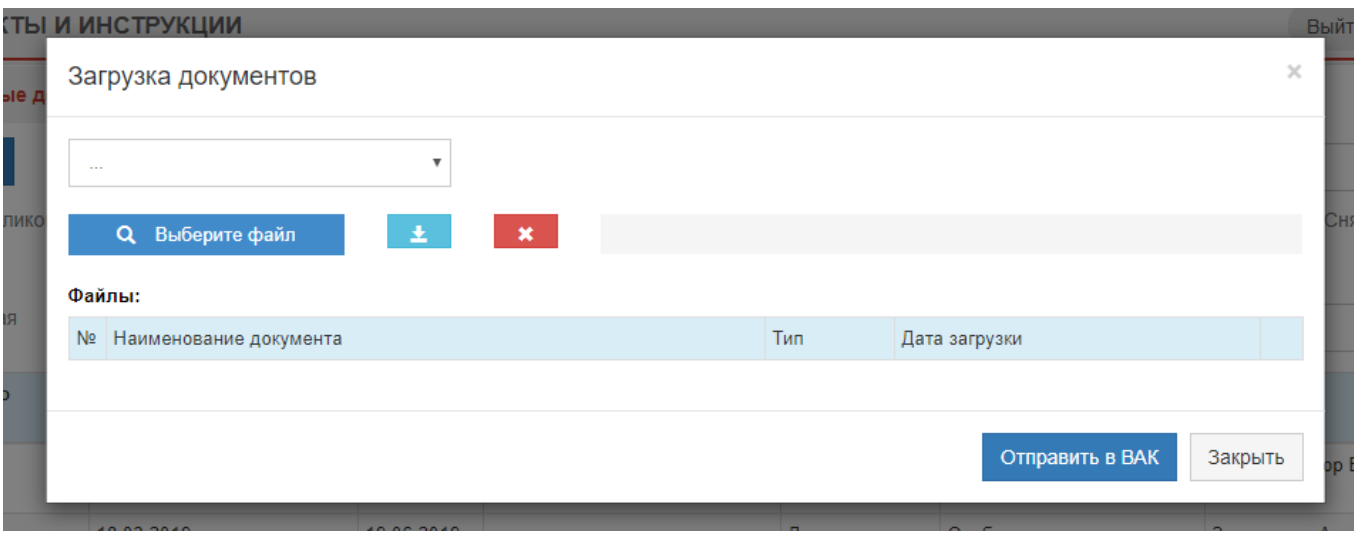

Статус данного АД изменится на «Отправлено в ВАК», а также пропадет подсветка дела красным.

Особенностью работы Модуля АД является последовательный (пошаговый) принцип ввода информации, то есть переход на следующий шаг становится возможен только после выполнения всех обязательных условий предыдущего [\(Рисунок](#page-6-0) 4). При переходе на следующий шаг исправление информации, внесенной на более ранних этапах, как правило, невозможно.

| <b>YESHALIGIS</b>                       | Fyldriani test                                   | <b>JAUV</b>                      | CHILT                                                              | CHAINS.                                       | <b><i><u>RELIGIONAL</u></i></b> | <b>FEDERALISM RM</b><br>   |                                             |
|-----------------------------------------|--------------------------------------------------|----------------------------------|--------------------------------------------------------------------|-----------------------------------------------|---------------------------------|----------------------------|---------------------------------------------|
| <b>HISSENSSEITER</b><br>Tek an urprouse |                                                  | <b>Alexandrichie</b>             |                                                                    |                                               |                                 |                            |                                             |
| Floor and Lightward                     |                                                  | <b>Contract Contract Service</b> | Dramaty Antarctists readers considered a lag state has has related |                                               |                                 |                            |                                             |
| Standalp www.weeklichtungegewenschal    |                                                  |                                  | 22.93.00 - Congressive synchritic                                  |                                               |                                 |                            |                                             |
| <b>CTESTA VALUE</b>                     |                                                  |                                  | Stageovernment entries                                             |                                               |                                 |                            |                                             |
|                                         | Librity struck way and comprehensive on relative | ٠                                | <b>WILL-FOUNDATION COURS - TOWNSHIPS FROM</b>                      |                                               |                                 |                            |                                             |
|                                         | denom sam accompanies in the innersure           |                                  | SELL CONTRACTOR IN A 44-YEAR OLD FEMALE CONTRACTOR                 |                                               |                                 |                            | <b>STORES</b>                               |
| Floring at the 11 per contractor        |                                                  |                                  |                                                                    | Haconcourse guaranteering heat in permantages |                                 | Deastone members<br>wen-su | <b>Jata serious</b><br><b>John Hornward</b> |

Рисунок 4

## **1.2. Формирование аттестационного дела**

<span id="page-6-0"></span>Для добавления в Систему нового аттестационного дела необходимо во вкладке **«Аттестационные дела»** нажать кнопку **«Добавить аттестационное дело о защите»** и затем выбрать тип диссертации *кандидатская* или *докторская* [\(Рисунок](#page-7-0) 5).

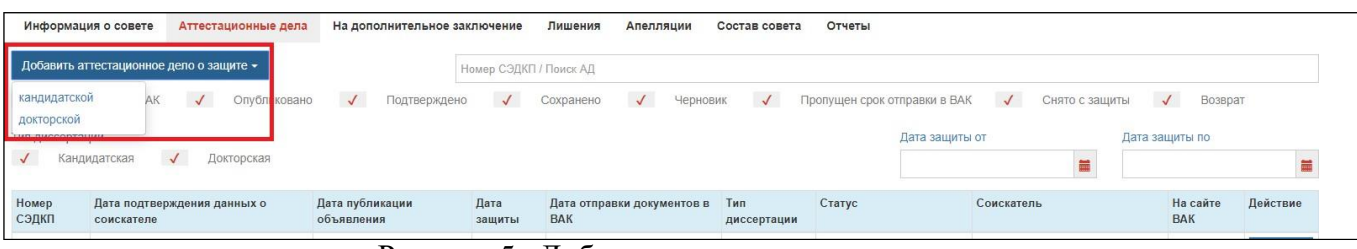

Рисунок 5– Добавление аттестационных дел

В результате откроется соответствующее окно, включающее пять вкладок [\(Рисунок 8\)](#page-8-0):

<span id="page-7-0"></span> $2.2.1$ : 1) *«Информация о соискателе»* – веб-форма для внесения данных о соискателе (п.

2) *«Ввод первичных данных»* – веб-форма для ввода информации об аттестационном деле соискателя (п. 2.2.2);

3) *«Объявление о защите»* – веб-форма для внесения сведений объявления о защите диссертации (п. 2.2.3);

4) *«Дополнительная информация»* – веб-форма для внесения в аттестационное дело дополнительных сведений: об оппонентах, ведущей организации, отзывах (п. 2.2.4);

5) *«Загрузка документов»* – веб-форма для загрузки в Систему файлов документов (в формате pdf), входящих в состав аттестационного дела, направляемого в Минобрнауки России  $($ п. 2.2.5).

## **2.2.1. Этап 1. Информация о соискателе**

На данном этапе ученый секретарь во вкладке «**Информация о соискателе»** [\(Рисунок 6\)](#page-8-0) вводит основные сведения о соискателе, последовательно заполняя предложенные поля, и загружает полный текст диссертации (файл формата pdf), используя кнопку **«Выбрать и загрузить файл»**.

**Дата загрузки диссертации формируется и фиксируется Системой автоматически в специальном поле.**

После заполнения всех обязательных полей необходимо нажать кнопку «Сохранить информацию о соискателе», после чего будет доступен следующий этап ввода данных – предоставлена возможность перехода к вкладке **«Ввод первичных данных»** (п. 2.2.2).

Описание полей данной формы приведено далее в таблице (см. [Таблица](#page-10-0) 2).

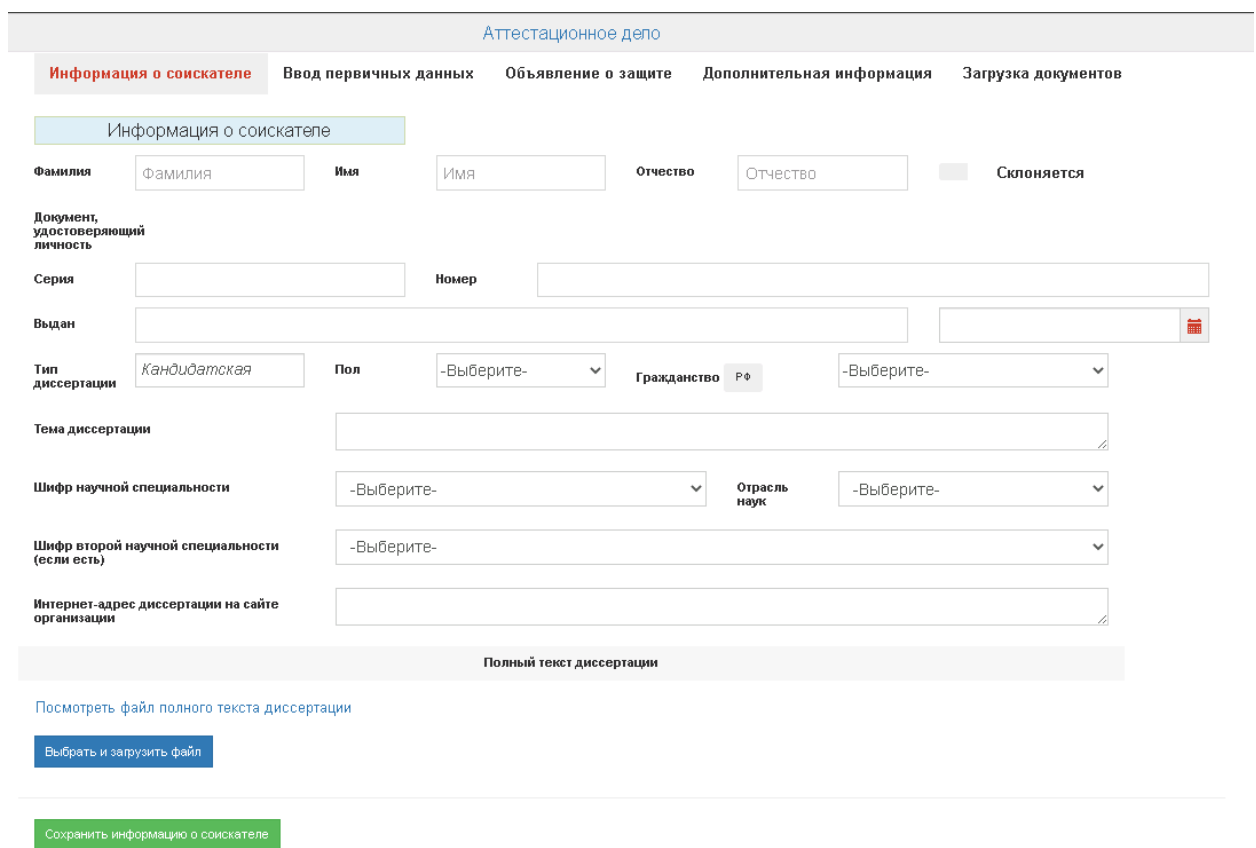

<span id="page-8-0"></span>Рисунок 6– Заполнение аттестационных дел. Вкладка «Информация о соискателе» После нажатия на кнопку «Сохранить информацию о соискателе» вкладка будет иметь вид, как показано на рисунке [\(Рисунок](#page-8-1) 7).

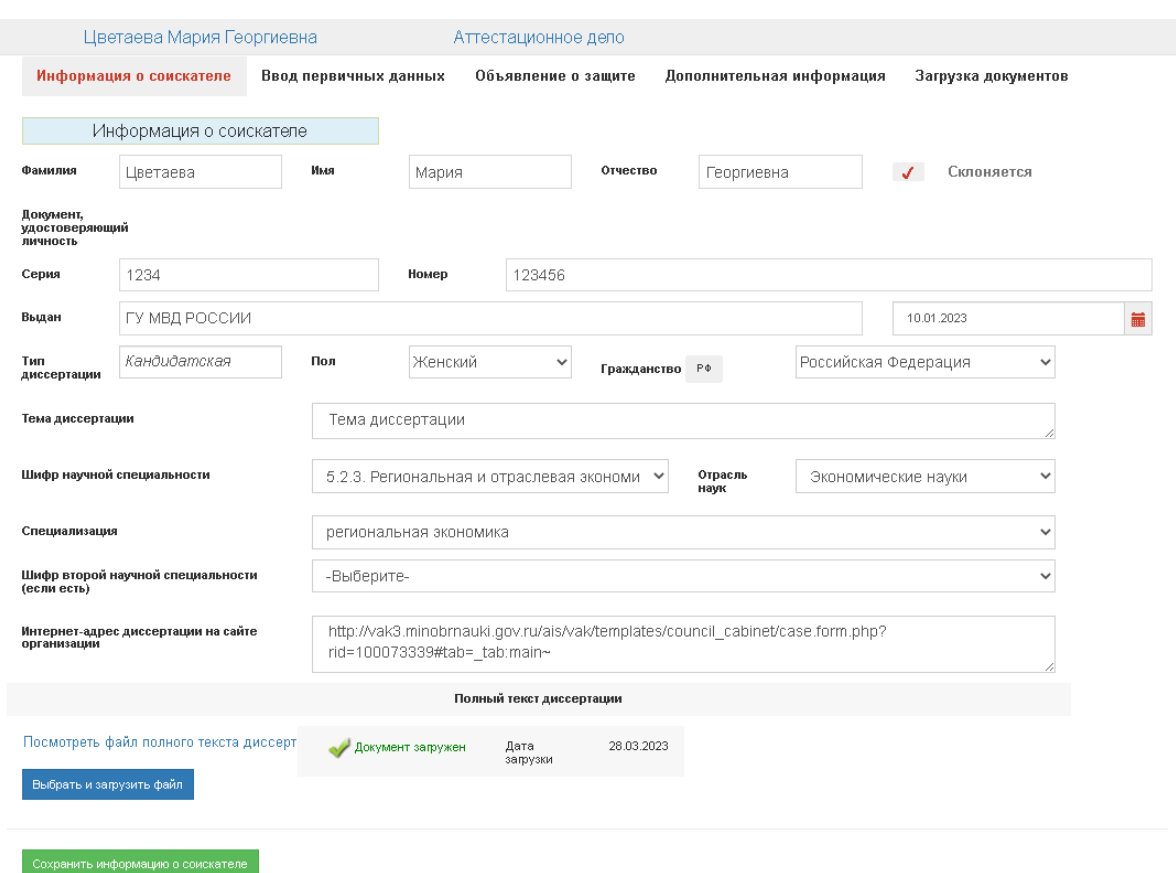

<span id="page-8-1"></span>Рисунок 7

**Внимание!** Полный текст диссертации должен быть размещен **ДО** принятия диссертационным советом диссертации к предварительному рассмотрению. Без загрузки полного текста диссертации принятие диссертации к предварительному рассмотрению невозможно.

<span id="page-10-0"></span>Таблица 2 – Описание полей формы «Информация о соискателе»

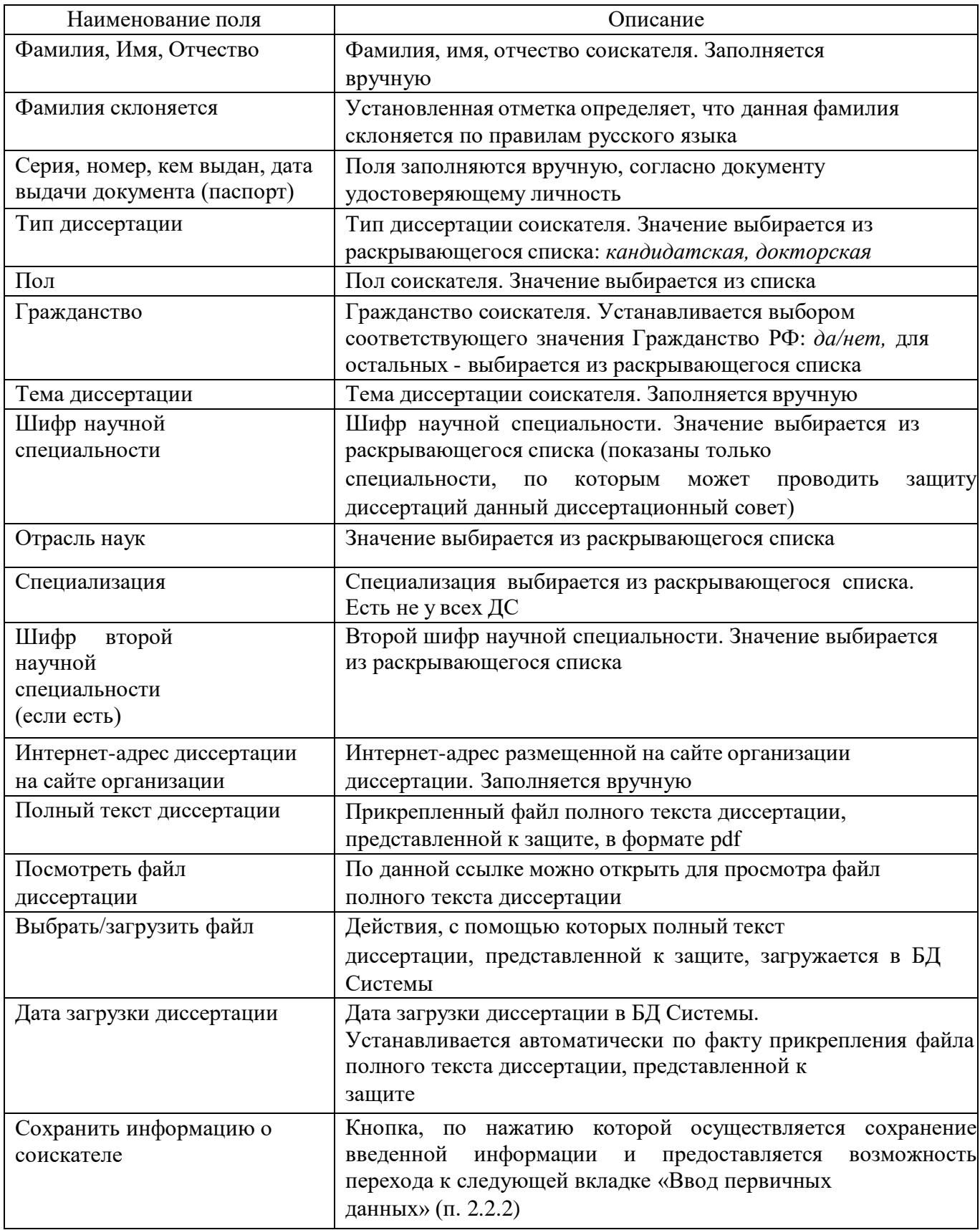

# **2.2.2. Этап 2. Ввод первичных данных**

На этапе ввода первичных данных ученый секретарь во вкладке «Ввод первичных

данных» [\(Рисунок](#page-13-0) 8) вводит полную информацию о соискателе и его научном руководителе (консультанте или консультантах). Описание полей данной формы приведено далее в таблице(см. [Таблица](#page-13-1) 3).

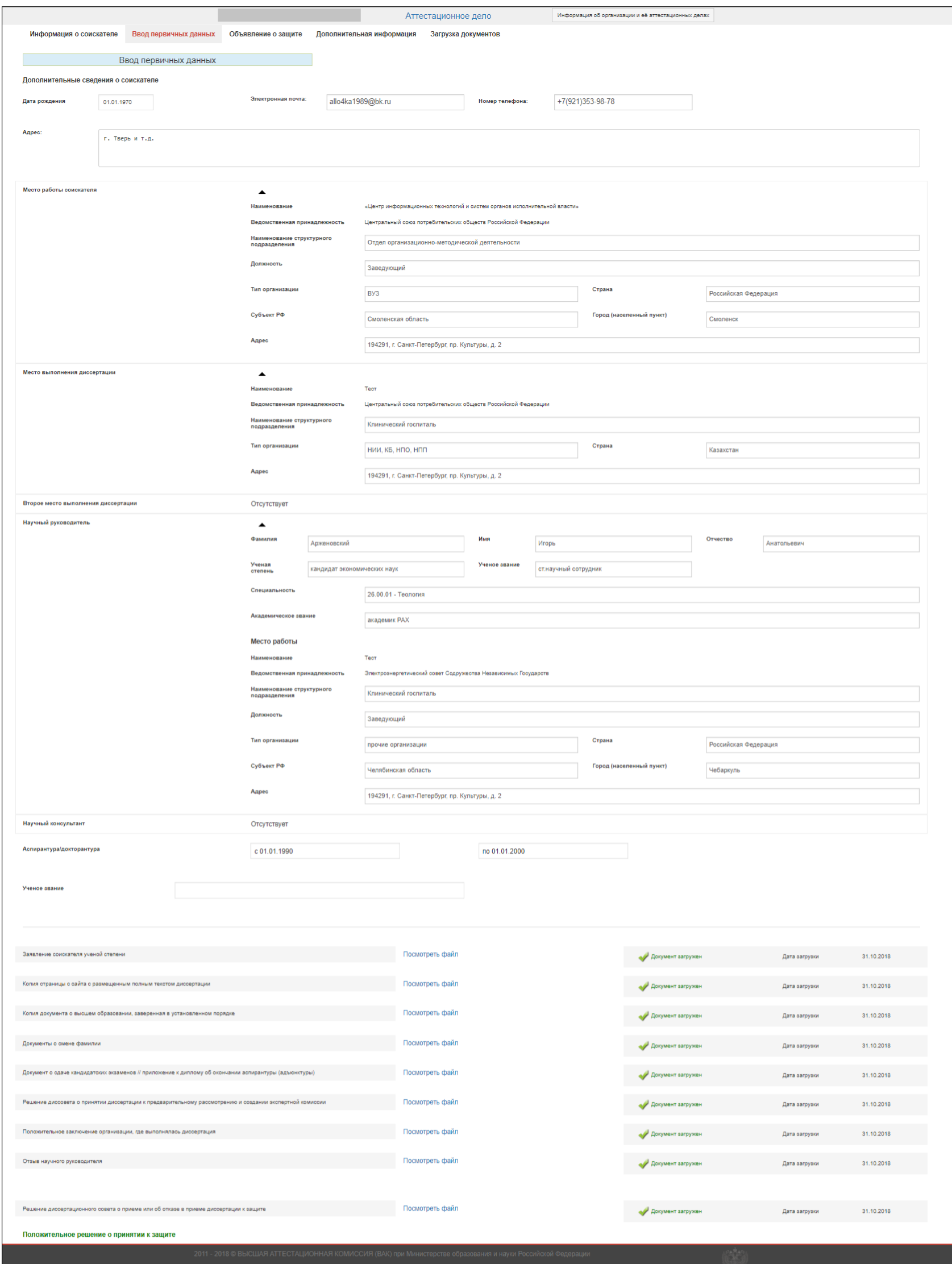

Рисунок 8 - Заполнение аттестационных дел. Вкладка «Ввод первичных данных» для кандидатской степени

<span id="page-13-0"></span>На этом же этапе загружается заявление соискателя и комплект сопровождающих документов (первичный пакет документов), прикрепляются следующие файлы сопровождающих документов:

 заявление соискателя ученой степени. При необходимости файл допускается перезагрузить;

копия страницы с сайта с размещенным полным текстом диссертации;

 копия диплома кандидата наук заверенная установленным порядком (для соискателей докторской степени);

документ об образовании иностранного образца? Да/нет; документ о нотификации;

документы о смене фамилии;

 документ о сдаче кандидатских экзаменов // приложение к диплому об окончании аспирантуры (адъюнктуры);

 решение диссовета о принятии диссертации к предварительному рассмотрению и создании экспертной комиссии;

положительное заключение организации, где выполнялась диссертация;

 отзыв научного руководителя/ консультанта. Загрузка файла отзыва научного консультанта для докторской степени отсутствует в случае, когда отметка о наличие консультанта отсутствует;

 отзыв научного консультанта/научного консультанта 2. Загрузка файла отзыва научного консультанта/научного консультанта 2 отсутствует в случае, когда отметка о наличие консультанта отсутствует;

 решение диссертационного совета о приеме или об отказе в приеме диссертации к защите.

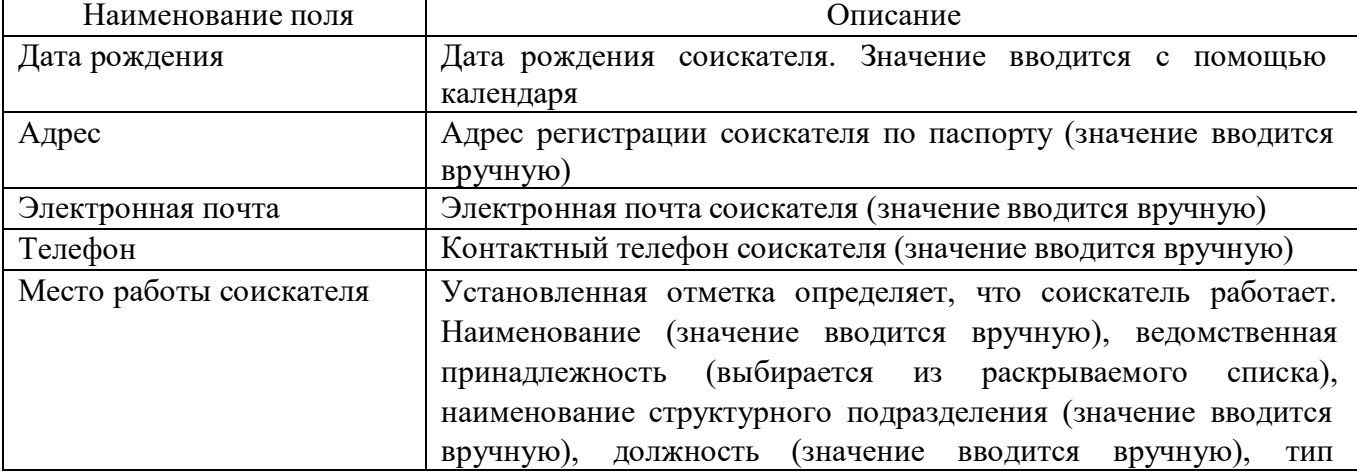

<span id="page-13-1"></span>Таблица 3 – Описание полей формы «Ввод первичных данных»

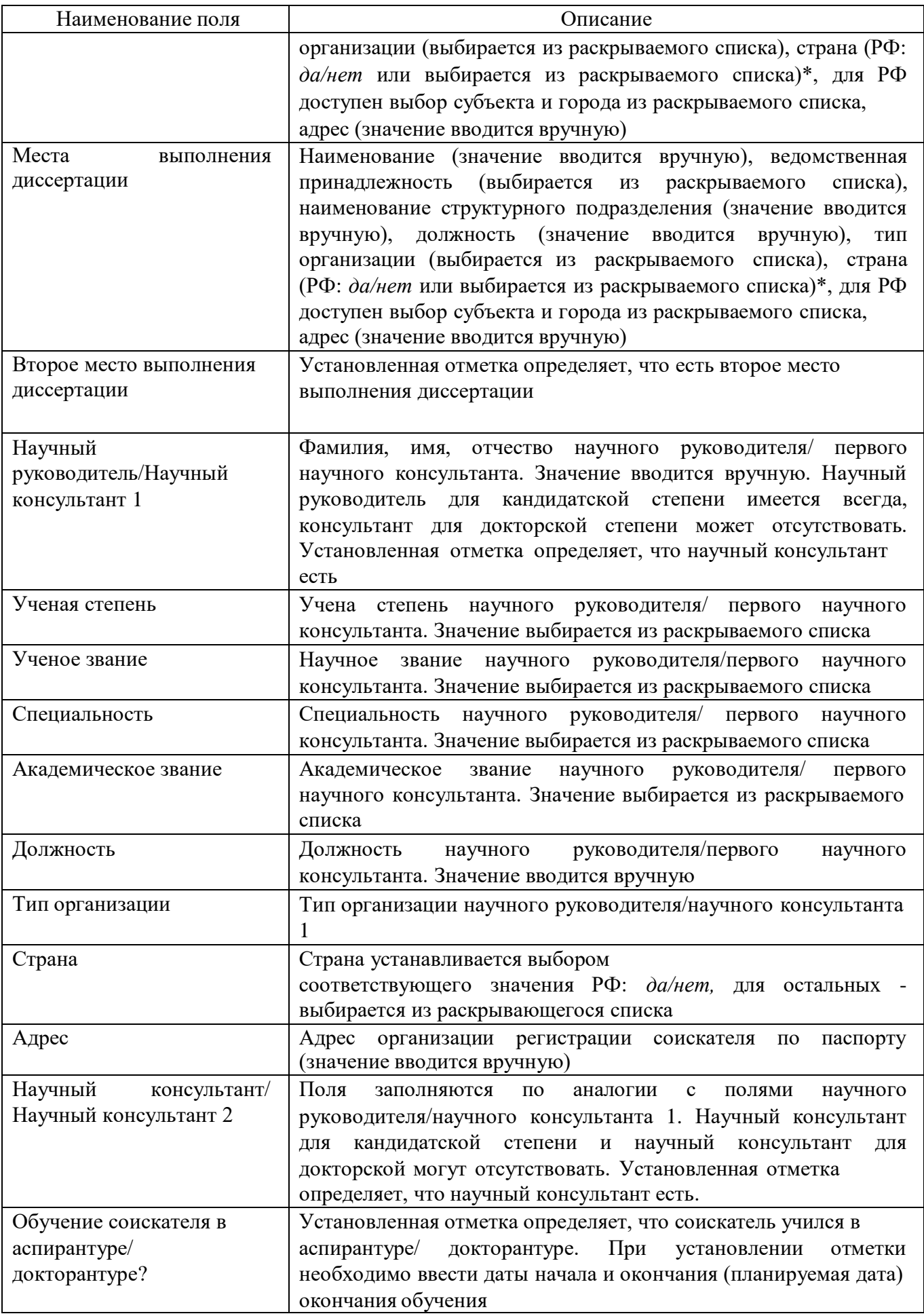

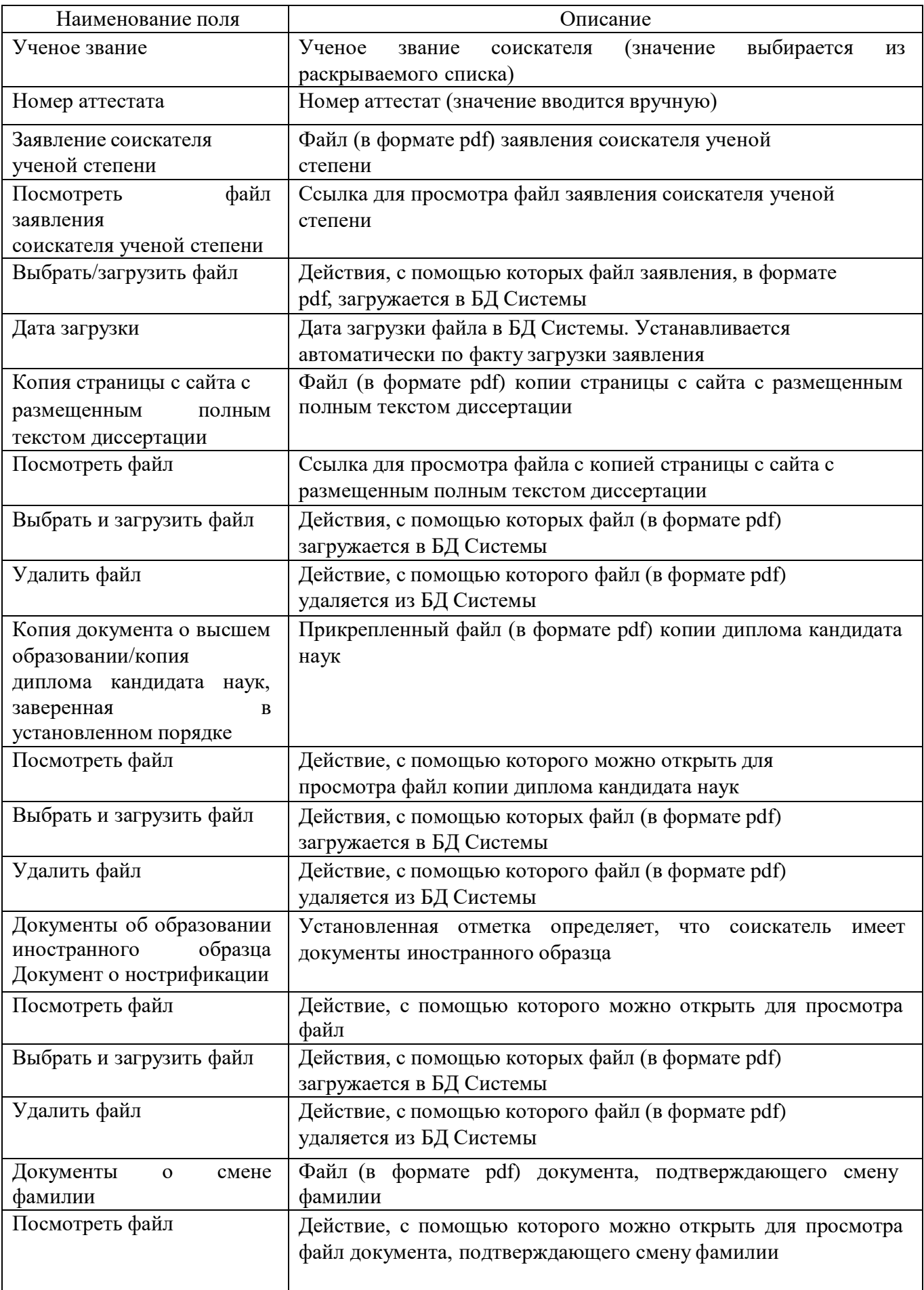

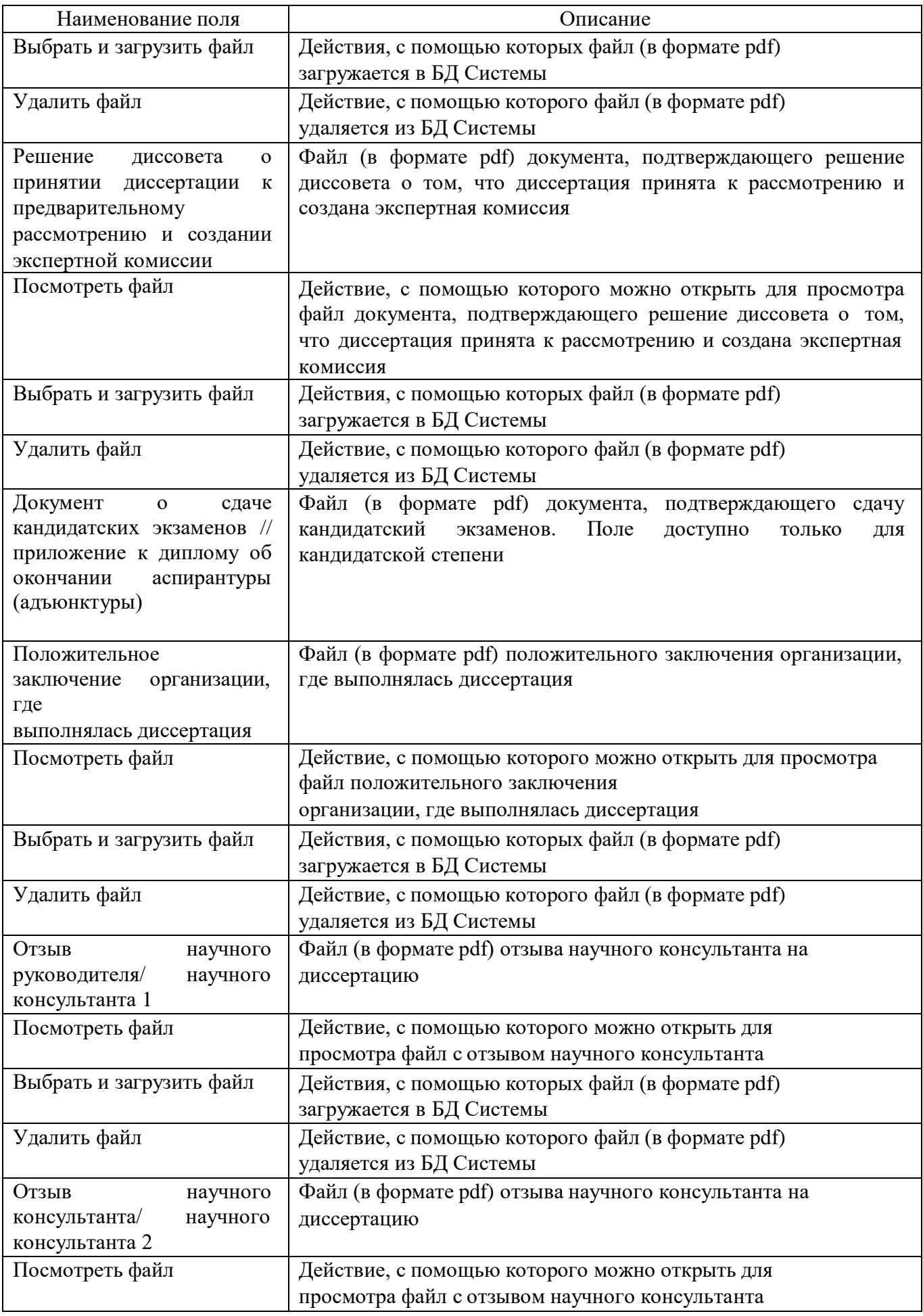

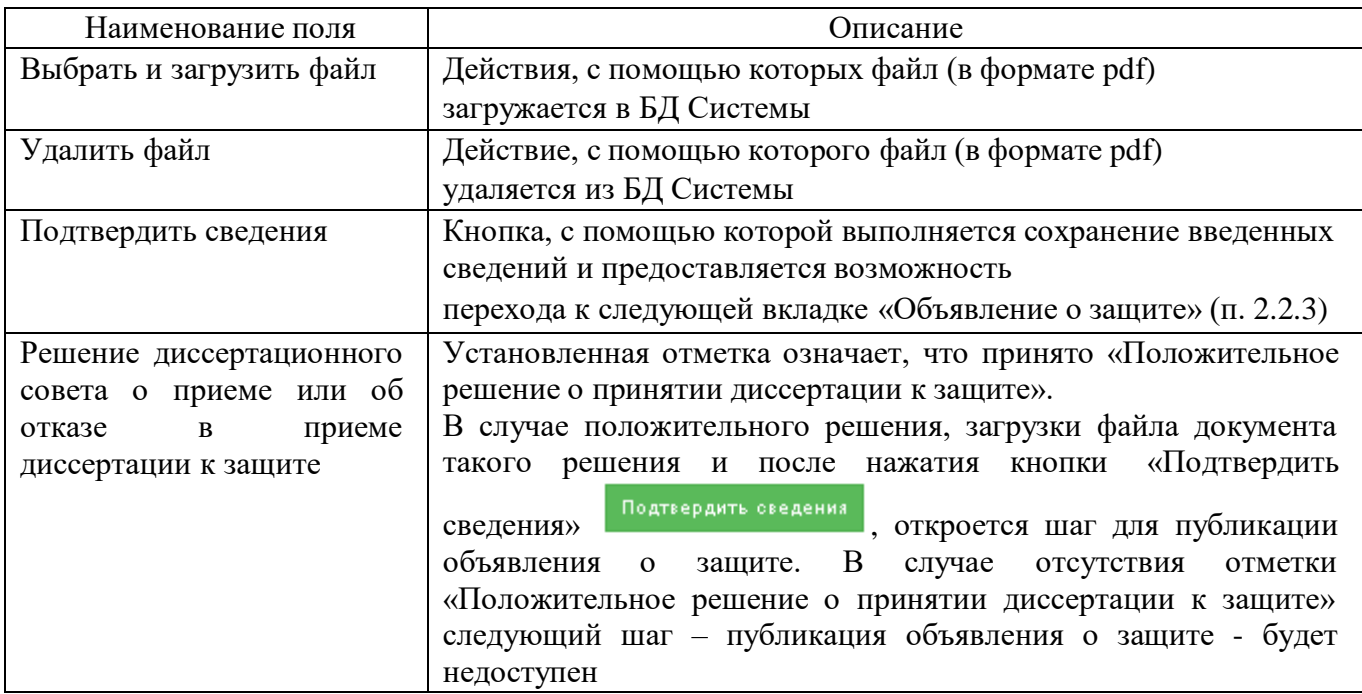

**Внимание!** Чтобы не искать в раскрывающемся списке страну Россия, необходимо в

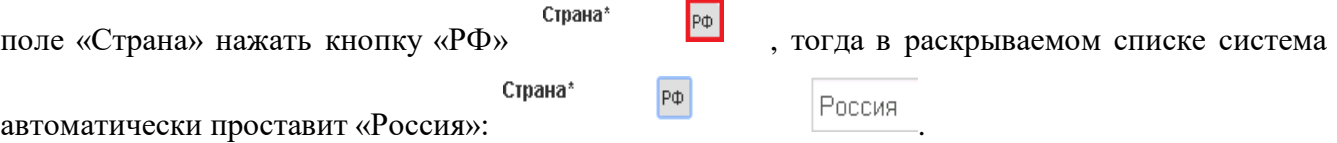

После завершения заполнения всех необходимых полей в форме необходимо нажать

«Сохранить данные» **Сохранить данные** 

В соответствии с требованиями нормативных документов эти действия необходимо

#### выполнить **до принятия диссертации к защите**.

**Внимание!** При этом Система не даст пользователю перейти на следующий шаг, потому что необходимо заполнить появившееся новое поле «Решение диссертационного совета о приеме или об отказе в приеме диссертации к защите» [\(Рисунок 9\)](#page-17-0).

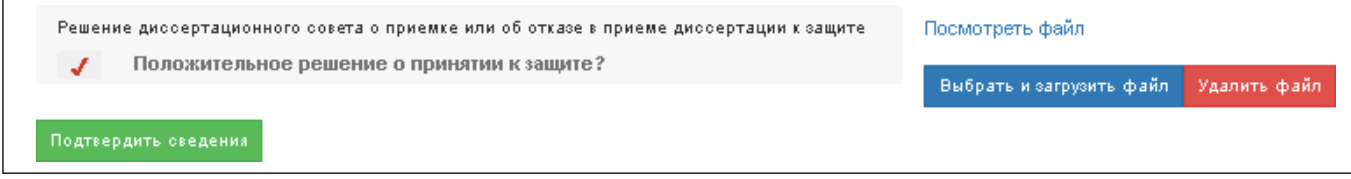

### Рисунок 9 – Отметка о принятии решения о защите

<span id="page-17-0"></span>В нем нужно *проставить «*Положительное решение о принятии диссертации к защите*»*, если АД (диссертация) будет рассмотрено дальше или *убрать отметку «*Положительное решение о принятии диссертации к защите*»*, в случае, когда соискателю отказано в рассмотрении его диссертации.

После отметки о «Положительное решение о принятии диссертации к защите» (проставляется /не проставляется) необходимо загрузить файл решения о защите и нажать

кнопку «Подтвердить сведения»

Подтвердить сведения

**Важно!** Если было проставлено «Положительное решение о принятии диссертации к защите», Система перейдет на следующий шаг для публикации объявления о защите, если не было проставлено «Положительное решение о принятии диссертации к защите» – процесс работы с АД завершится.

# **2.2.3. Этап 3. Объявление о защите**

## **2.2.3.1. Публикация объявления о защите**

На этапе создания объявления о защите во вкладке **«Объявление о защите»** [\(Рисунок](#page-19-0) [10\)](#page-19-0) доступна возможность исправления ФИО соискателя, темы диссертации, специальности и отрасли наук, по которым проходит защита. Можно изменить гражданство.

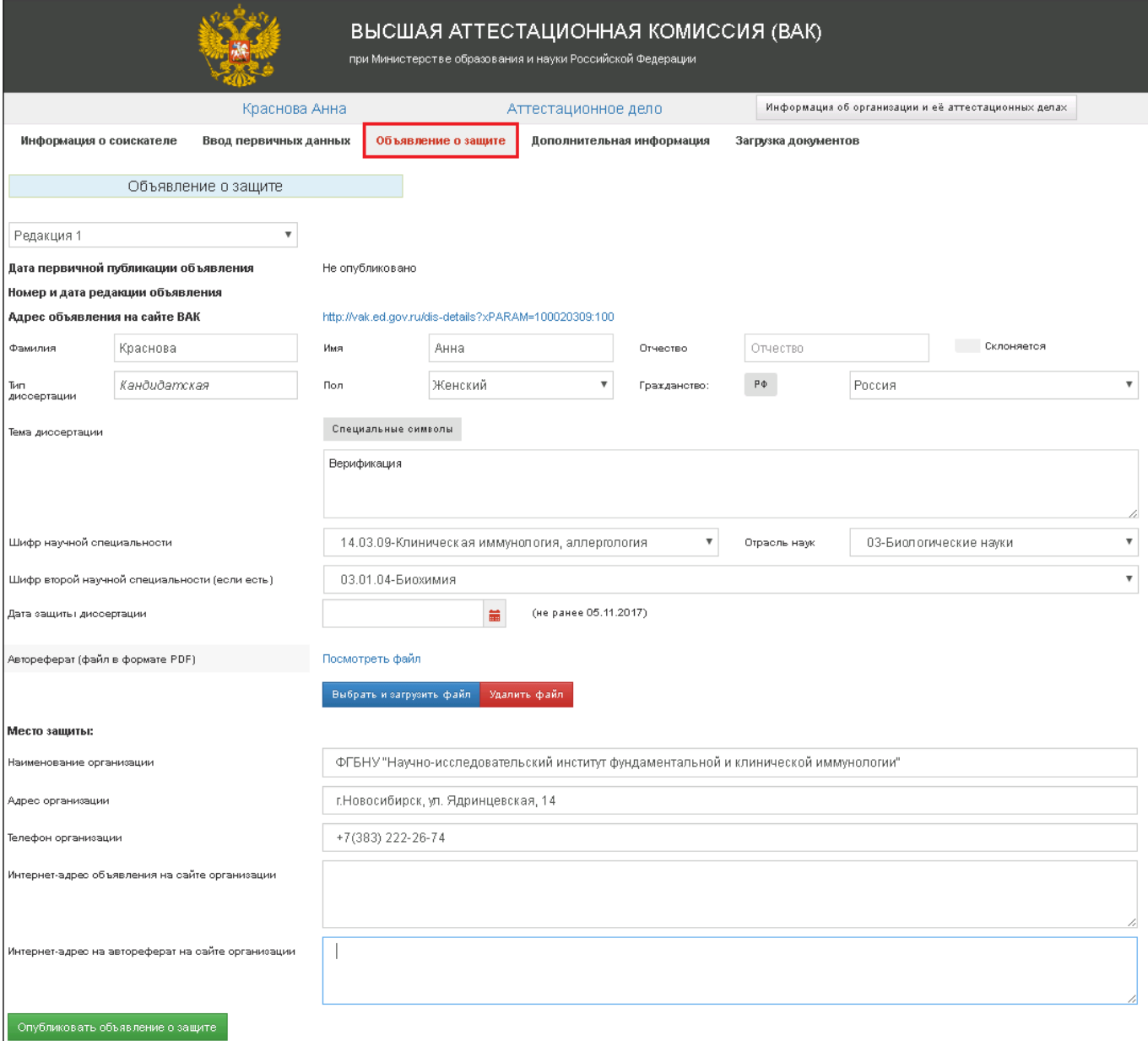

Рисунок 10 – Заполнение аттестационных дел. Вкладка «Объявление о защите»

В соответствующих полях формы пользователь указывает дату защиты, адрес объявления на сайте организации и выполняет загрузку автореферата.

Для прикрепления автореферата нажмите кнопку **«Выбрать и загрузить файл»** и выберите нужный файл с авторефератом (в формате pdf).

После заполнения и проверки всех полей формы нажмите кнопку Опубликовать объявление о защите . В результате будет создано и опубликовано на официальном сайте Высшей аттестационной комиссии при Минобрнауки России (далее – сайт ВАК) объявление о защите диссертации.

#### **Внимание!**

<span id="page-19-0"></span>1. Если публикуется объявление о защите кандидатской диссертации, оно не может быть размещено менее чем за 2 месяца до предполагаемой даты защиты.

2. Если публикуется объявление о защите докторской диссертации, оно не может быть размещено менее чем за 3 месяца до предполагаемой даты защиты.

Для удобства в поле **«Дата защиты диссертации»** выводится подсказка с указанием даты, не ранее которой может быть указана дата защиты по законодательству.

После публикации объявления в форме будут доступны следующие кнопки [\(Рисунок](#page-19-1) 11):

 **«***Предварительный просмотр***»** – запуск режима предварительного просмотра объявления о защите для проверки правильности заполнения всех полей формы;

 **«***Изменить объявление (с созданием новой редакции)***»** – создается новая редакция объявления с возможностью редактирования полей **«Информация о соискателе»** и **«Контактная информация».**

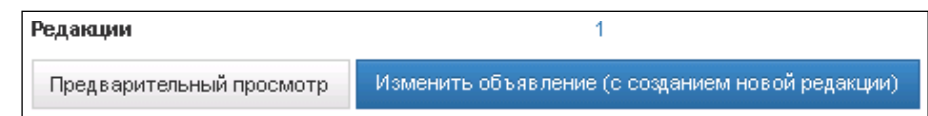

Рисунок 11 – Кнопки редакции объявления. Вкладка «Объявление о защите»

#### <span id="page-19-1"></span>**2.2.3.2. Внесение изменений в опубликованное объявление о защите**

При необходимости можно создать новую редакцию объявления в **любой день до даты защиты включительно** после публикации объявления о защите. При опубликовании новой редакции объявления, **первичная дата публикации объявления не изменяется**.

Новая редакция содержит обязательное для заполнения поле «**Причины создания редакции**». Причина создания новой редакции выбирается из списка [\(Рисунок](#page-20-0) 12) либо вводится вручную (поле «**Другое**»). При создании новой редакции могут быть исправлены поля разделов **«Информация о соискателе», «Контактная информация».**

Номер редакции объявления о защите формируется автоматически.

18

Количество редакций неограниченно.

В случае необходимости внесения изменений в опубликованный автореферат, связанной с нижеуказанными причинами, следует создать новую редакцию объявления с указанием данных причин, а именно: «**Техническая ошибка при указании даты защиты»** и/или **«Перенос даты защиты в связи со сменой официального оппонента, ведущей организации»** и загрузить файл pdf с соответствующим решением диссертационного совета, подтверждающим выбранную причину изменения объявления **(данный документ не является новым файлом автореферата)** (Рисунок 12 - Выбор [причины создания](#page-20-0) новой редакции .

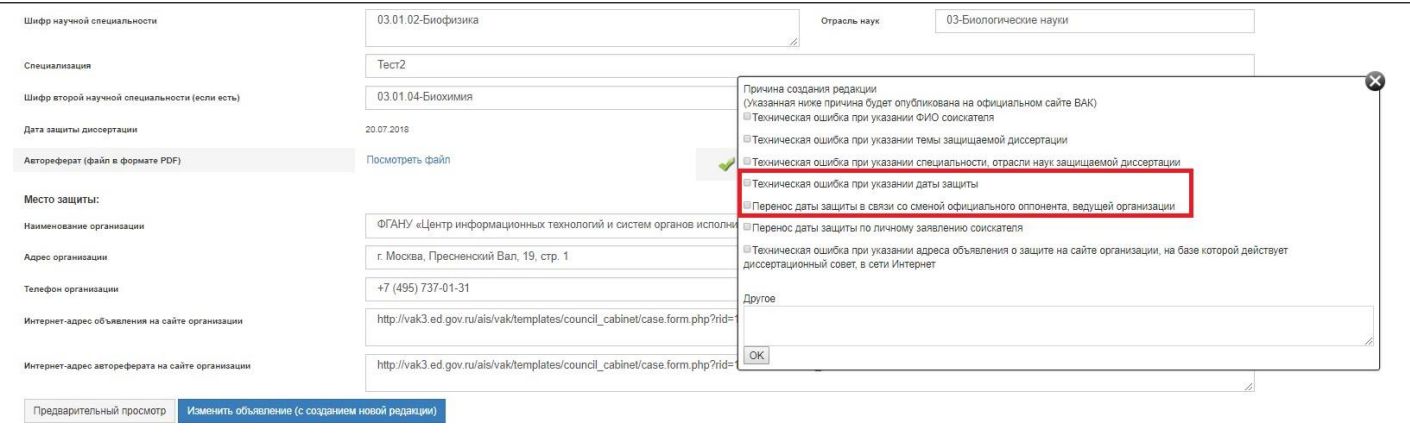

Рисунок 12 - Выбор причины создания новой редакции объявления

<span id="page-20-0"></span>Загрузка решения диссертационного совета о внесении изменений в автореферат выполняется с использованием группы кнопок «**Решение диссертационного совета о переносе сроков защиты диссертации и/или замены официальных оппонентов и/или замены ведущей организации**» (файл в формате pdf) (Рисунок 13). При причинах создания редакции, не требующих внесения изменений в информацию, указанную в автореферате, редакции объявления загрузка файла «**Решение диссертационного совета о переносе сроков защиты диссертации и/или замены официальных оппонентов и/или замены ведущей организации**»не требуется.

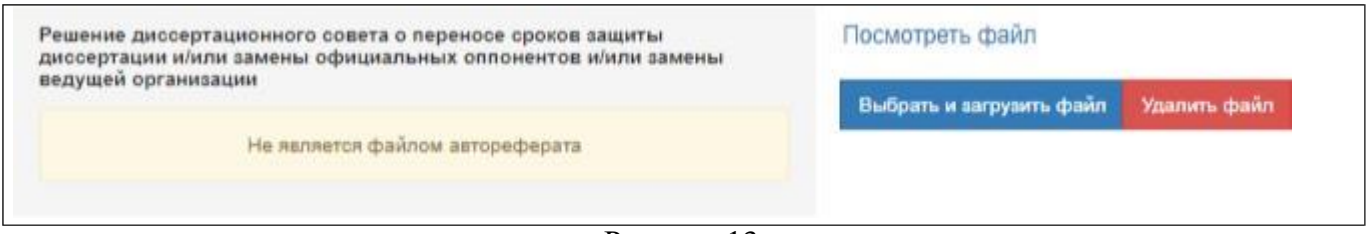

Рисунок 13

Старый вариант автореферата не удаляется, а сохраняется в первой редакции объявления. В раздел «**Решение диссертационного совета о переносе сроков защиты диссертации и/или замены официальных оппонентов и/или замены ведущей организации»** необходимо

загружать только соответствующий документ.

**Внимание!** Новую редакцию файл автореферата загружать нельзя.

В списке объявлений о защитах на сайте ВАК всем посетителям сайта видна последняя редакция объявления.

Любой пользователь имеет право ознакомиться со всеми редакциями объявления и причинами их создания, выбрав это объявление из списка и перейдя по ссылке с номером редакции в поле «Редакции» [\(Рисунок](#page-21-0) 14).

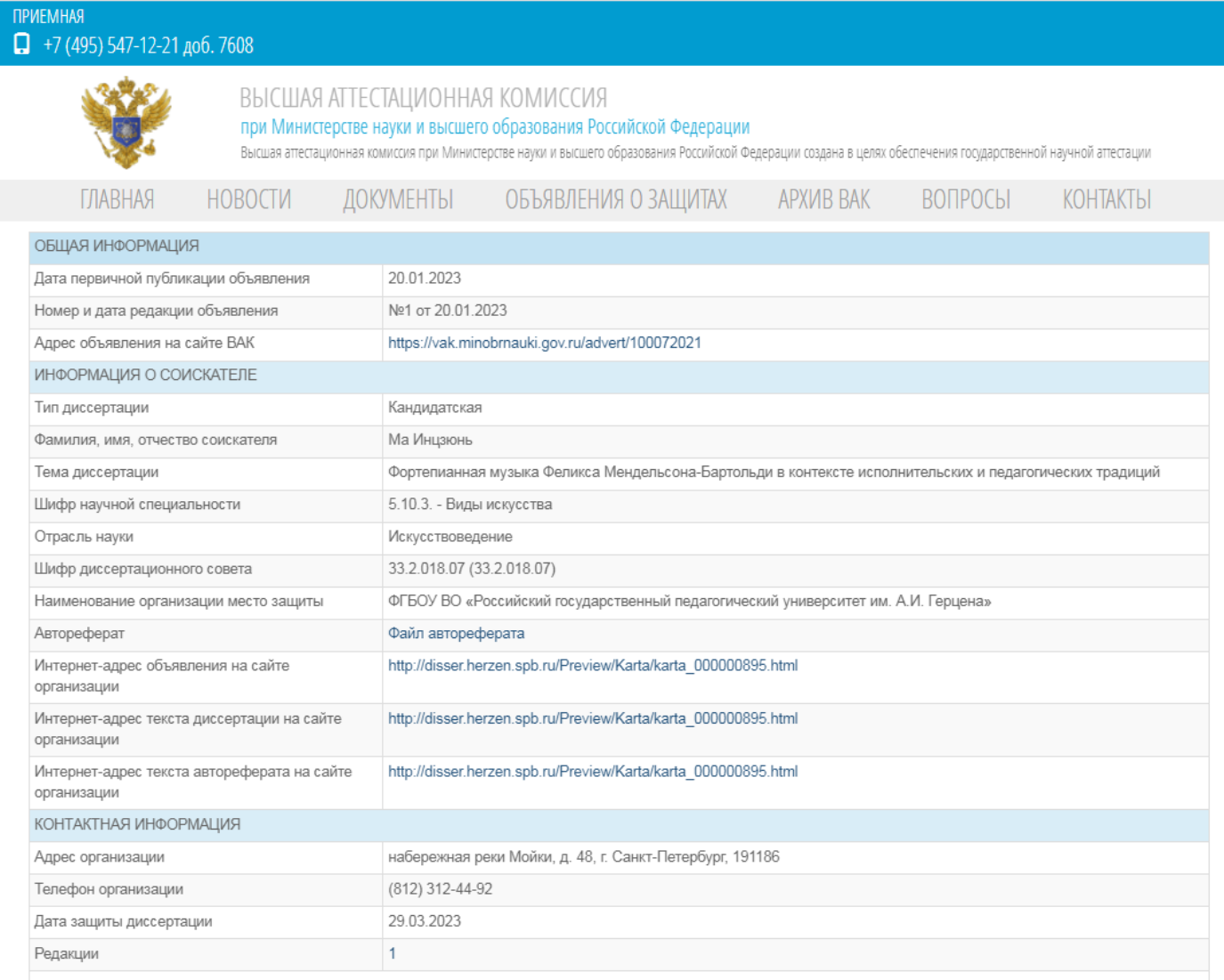

#### Рисунок 14

<span id="page-21-0"></span>Даты публикации объявления и его редакций фиксируются Системой автоматически, сроки размещения объявления на сайте ВАК определены действующими нормативными документами.

После первичной публикации объявления становится доступен следующий этап – предоставляется возможность перехода к следующей вкладке **«Дополнительная информация»** (п. 2.2.4).

# **2.2.4. Этап 4. Дополнительная информация**

На данном этапе во вкладке **«Дополнительная информация»** [\(Рисунок](#page-24-0) 15) доступно добавление сведений об оппонентах, ведущей организации, отзывах.

Для кандидатской степени заполняются поля для 2 оппонентов, для докторской – поля для 3 оппонентов.

На данном этапе необходимо загрузить следующие файлы:

- 1. Отзыв ведущей организации;
- 2. Отзыв первого официального оппонента;
- 3. Отзыв второго официального оппонента;

**Внимание!** Поле «Введенных на разовую защиту членов совета» должно быть равно трем для кандидатской степени и четырем для докторской.

После заполнения всех обязательных полей веб-формы необходимо нажать кнопку **«Сохранить»** – становится доступен завершающий этап – предоставляется возможность перехода к следующей вкладке **«Загрузка документов»** (п. 2.2.5).

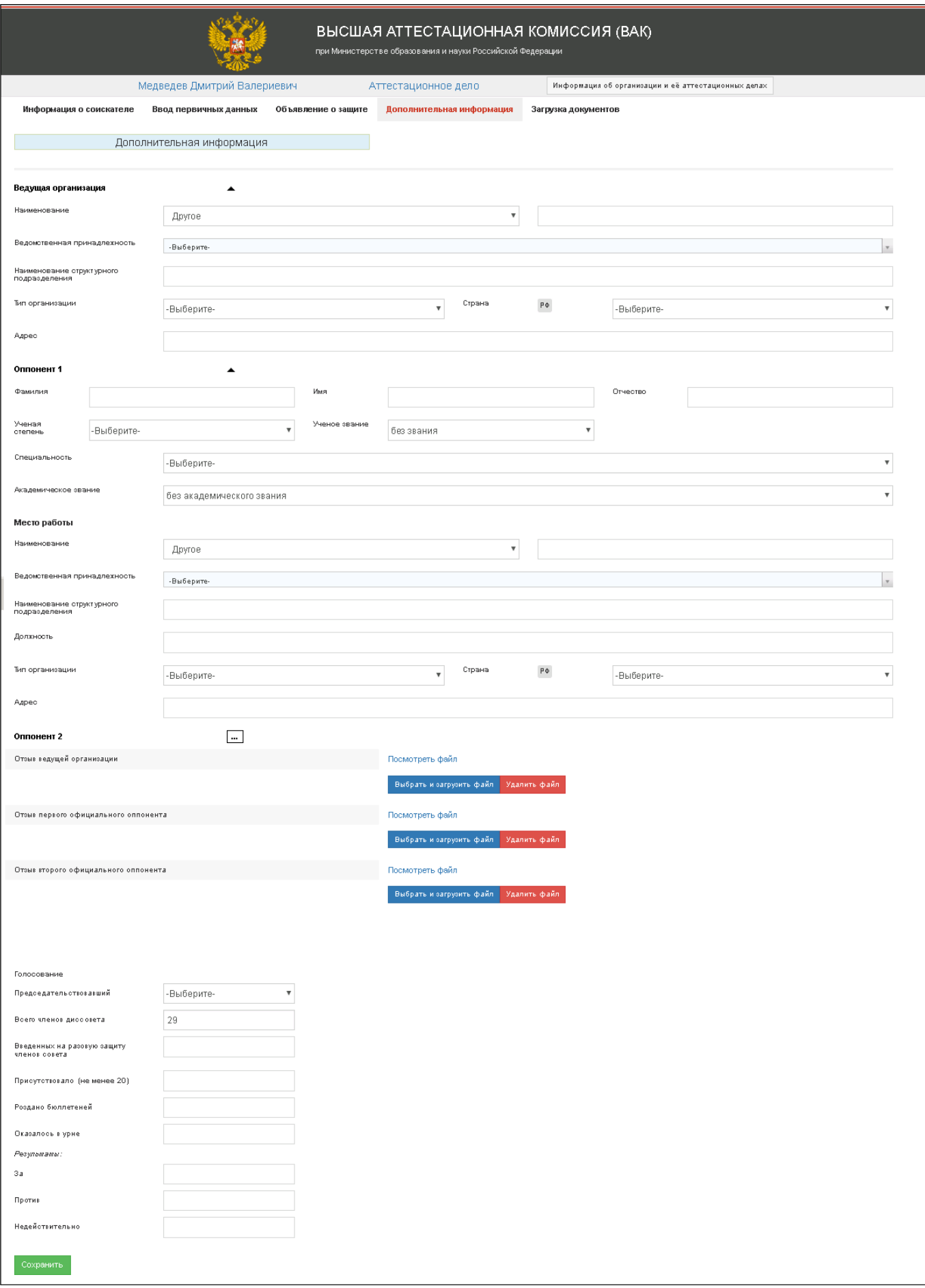

<span id="page-24-0"></span>Рисунок 15– Заполнение аттестационных дел. Вкладка «Дополнительная информация»

**Внимание!** Поле «Председательствовавший» - человек, который ведет заседание по защите соискателя, организует деятельность всех участников процесса. Председательствовавший входит в состав диссовета и **не является** научным руководителем соискателя.

#### **2.2.5. Этап 5. Загрузка документов**

На завершающем этапе во вкладке **«Загрузка документов»** [\(Рисунок 16\)](#page-26-0) доступна загрузка оставшейся части документов, входящих в состав аттестационного дела, направляемого в Минобрнауки России (аттестационное дело № 1).

Здесь же указываются номер протокола заседания диссертационного совета по защите диссертации (номер решения) и дата отправки диссертации в РГБ и ФГАНУ ЦИТиС, необходимые для формирования сопроводительного письма. При отрицательном решении комиссии – эти поля отсутствуют.

**Внимание!** Когда подается АД на соискание ученой степени кандидата/доктора медицинских наук, то дата отправки диссертации в ЦНМБ. В остальных случаях в РГБ.

При положительном заключении диссертационного совета необходимо добавить файл «Заключение диссертационного совета о присуждении ученой степени доктора наук».

По завершении загрузки документов ученый секретарь формирует сопроводительное письмо, а также опись загруженных документов, которая подтверждает факт загрузки документов в Систему. Эту опись следует распечатать, подписать, проставить печать и подшить в бумажный экземпляр аттестационного дела № 1 перед его отправкой в Минобрнауки России.

**Внимание! Подписывает** сопроводительное письмо и опись загруженных документов **руководитель диссертационного совета**.

**Внимание**! Опись загруженных в Систему документов **не совпадает** с описью документов, имеющихся в аттестационном деле № 1, отправляемом в Минобрнауки России.

Для завершения процесса работы с АД кандидата необходимо нажать «Сохранить и отправить в ВАК». После чего нажать «Информация об организации и ее аттестационных делах», вернувшись на первую страницу АД организации.

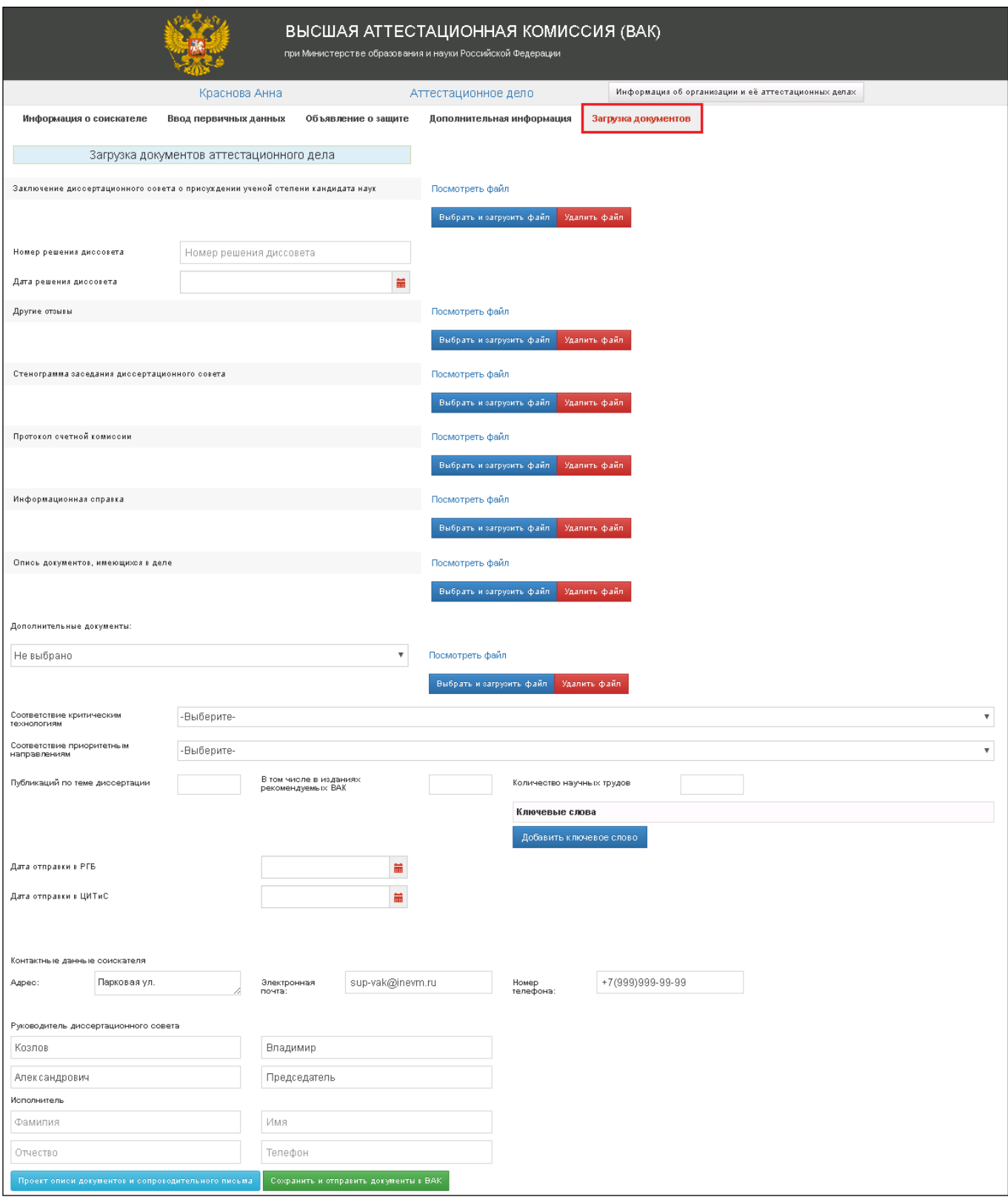

Рисунок 16 - Заполнение аттестационных дел. Вкладка «Загрузка документов»

# <span id="page-26-0"></span>**1.3. Работа с АД, требующего дополнительного заключения ДС**

При рассмотрении диссертации, президиум может принять решение о необходимости получить дополнительное заключение ДС по рассматриваемой диссертации. В таком случае в личном кабинете ДС появляется новая вкладка «На дополнительное заключение» (см. [Рисунок](#page-27-0)

| <b>НЕ</b> КОНТАКТЫ И ИНСТРУКЦИИ<br>Выйти                                                           |                          |                           |                    |                |                                                          |                              |                             |                                  |                                 |                      |  |
|----------------------------------------------------------------------------------------------------|--------------------------|---------------------------|--------------------|----------------|----------------------------------------------------------|------------------------------|-----------------------------|----------------------------------|---------------------------------|----------------------|--|
| ВЫСШАЯ АТТЕСТАЦИОННАЯ КОМИССИЯ (ВАК)<br>при Министерстве образования и науки Российской Федерации. |                          |                           |                    |                |                                                          |                              |                             |                                  |                                 |                      |  |
| Личный кабинет диссертационного совета Д 224.008.01                                                |                          |                           |                    |                |                                                          |                              |                             |                                  |                                 |                      |  |
| Информация о совете<br>Аттестационные дела                                                         |                          |                           |                    |                | На дополнительное заключение<br>Лишения<br>Состав совета |                              |                             | Отчеты                           |                                 |                      |  |
|                                                                                                    | № Номер и дата<br>СЭДКП  | Тип<br>диссертации        | Дата<br>публикации | Дата<br>защиты | Диссертационный Соискатель<br>COBET                      |                              | Экспертный совет            |                                  | Статус                          |                      |  |
|                                                                                                    | 13/4-913 K<br>02.04.2018 | Кандидатская   21.12.2017 |                    |                | $ 27.02.2018 $ $\Box$ 999.203.02                         | Габоян Арменак<br>Геворкович | Президиум по гуманитарным и | общественным наукам (28.09.2018) | Отправлено в ВАК<br>(Срок: 85). | Открыть<br>Загрузить |  |

Рисунок 17 – Рабочий стол личного кабинета ДС

<span id="page-27-0"></span>Чтобы просмотреть информацию о соискателе нужно использовать кнопку <sup>Открыть</sup> Откроется АД соискателя.

Чтобы начать работу с АД, которое требует дополнительное заключение ДС, необходимо открыть окно для работы кнопкой <sup>Запузить</sup>

В открывшемся окне сначала необходимо заполнить информацию о решении диссертационного совета, а именно поле «Номер» и «Дата» решения диссертационного совета по данному АД. После чего система автоматически проставит значение в поле «Всего членов диссовета».

Далее нужно заполнить поля «Присутствовало», «Роздано бюллетеней», «Оказалось в урне», «За», «Против», «Недействительно» и загрузить документы в формате pdf. «Дополнительное заключение ДС», «Стенограмма заседания ДС» (см. [Рисунок](#page-27-1) 18).

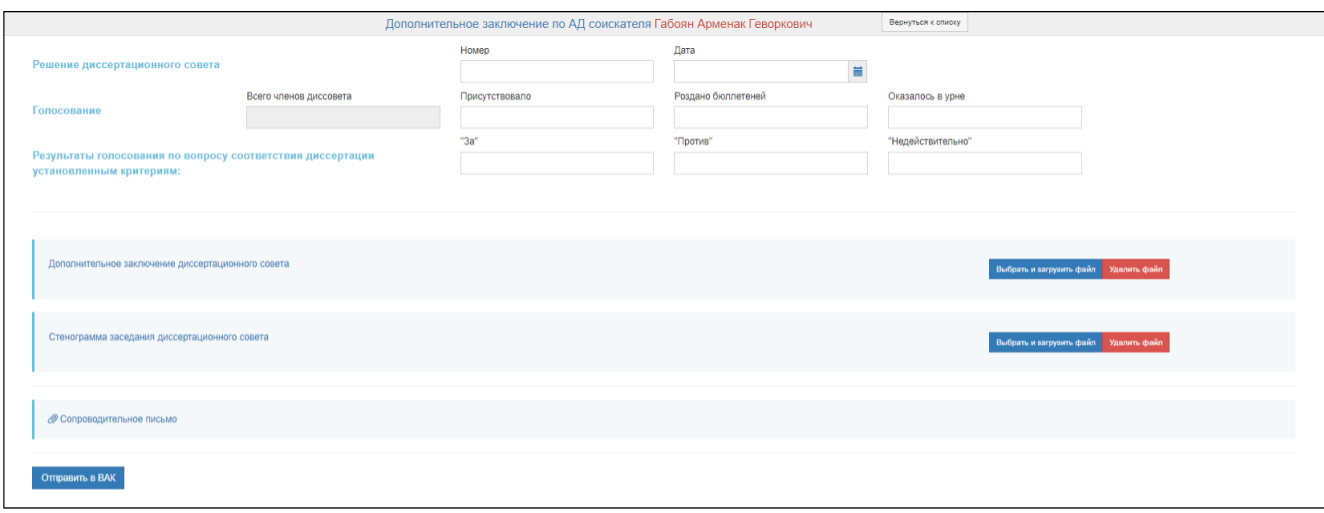

Рисунок 18 - Окно «Дополнительное заключение»

После заполнения всех полей и загрузки документов, для завершения процесса необходимо

<span id="page-27-1"></span>нажать кнопку «Отправить в ВАК» .

Если результаты голосования положительные, т.е. «За» больше, чем «Против», то система

выдает значение в нижней части экрана «Диссертация соответствует установленным критериям» [\(Рисунок 19\)](#page-28-0), в противном случае система выдаст «Диссертация не соответствует установленным требованиям».

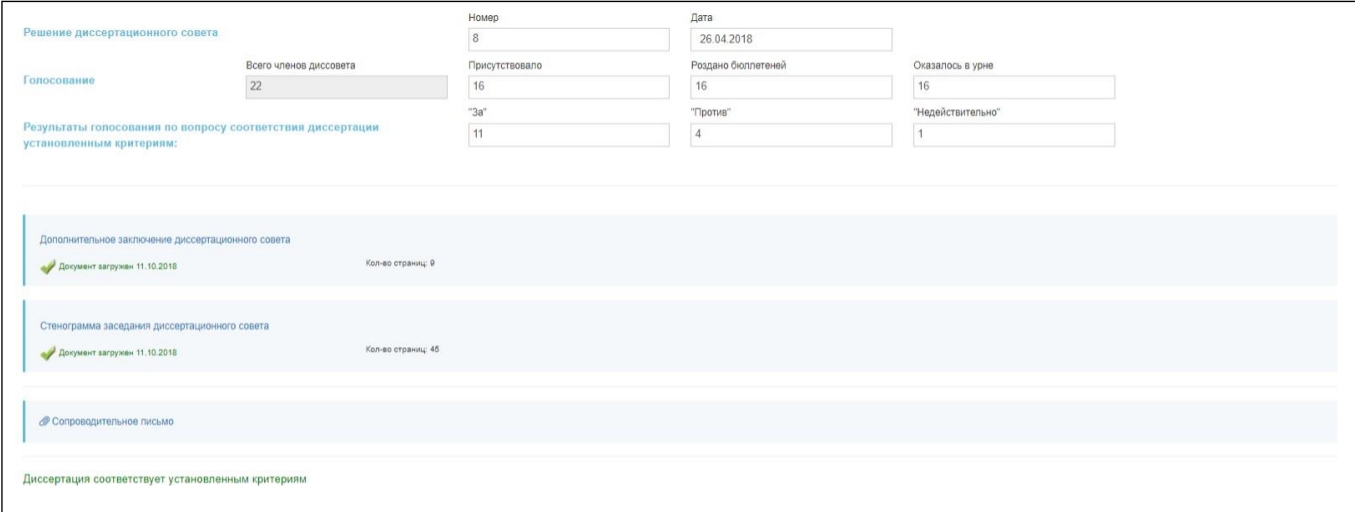

Рисунок 19 – Заполненное окно «Дополнительное заключение»

## <span id="page-28-0"></span>**1.4. Работа с заявлениями о лишении ученой степени.**

На соискателя ученой степени может поступить заявление о лишении ученой степени. Данное заявление отправляется в ДС для получения заключения. В таком случае в личном кабинете ДС появляется новая вкладка «Лишения» (см. **Рисунок 20 – [Рабочий стол личного](#page-28-1) [кабинета](#page-28-1) ДС** [Рисунок](#page-27-0) 17).

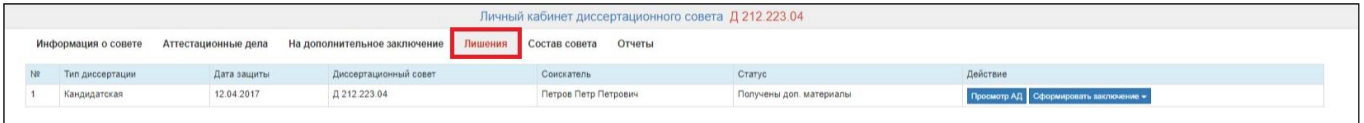

Рисунок 20 – Рабочий стол личного кабинета ДС

<span id="page-28-1"></span>Чтобы просмотреть информацию о лишаемом нужно использовать кнопку «Просмотр АД». Откроется карточка с информацией о лишаемом.

Чтобы начать работу с заявлением о лишении, которое требует заключение ДС, необходимо нажать на кнопку «Сформировать заключение», после чего откроется список возможных действий (**[Рисунок](#page-29-0) 21**): «Возвратить без рассмотрения», «Отправить запрос дополнительных материалов» и «Загрузка результатов рассмотрения».

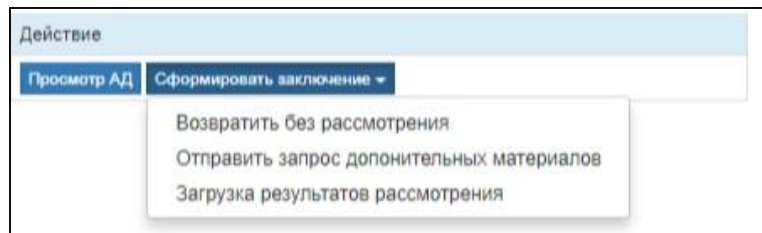

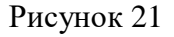

<span id="page-29-0"></span>При нажатии пунктов «Возвратить без рассмотрения», «Отправить запрос дополнительных материалов» данное заявление отправляется обратно в Минобрнауки России.

При нажатии на кнопку «Загрузка результатов рассмотрения открывается новое окно, в котором сначала необходимо заполнить информацию о решении диссертационного совета, а именно поле «Номер» и «Дата» решения диссертационного совета по данному АД. После чего система автоматически проставит значение в поле «Всего членов диссовета».

Далее нужно заполнить поля «Присутствовало», «За (лишить)», «Против (не лишать)», и загрузить документы в формате pdf: «Заключение диссертационного совета», «Стенограмма заседания диссертационного совета» и «Иные материалы» (в случае, если они имеются) (см. **Рисунок 22 - Окно [«Лишения»Рисунок](#page-29-1) 17**).

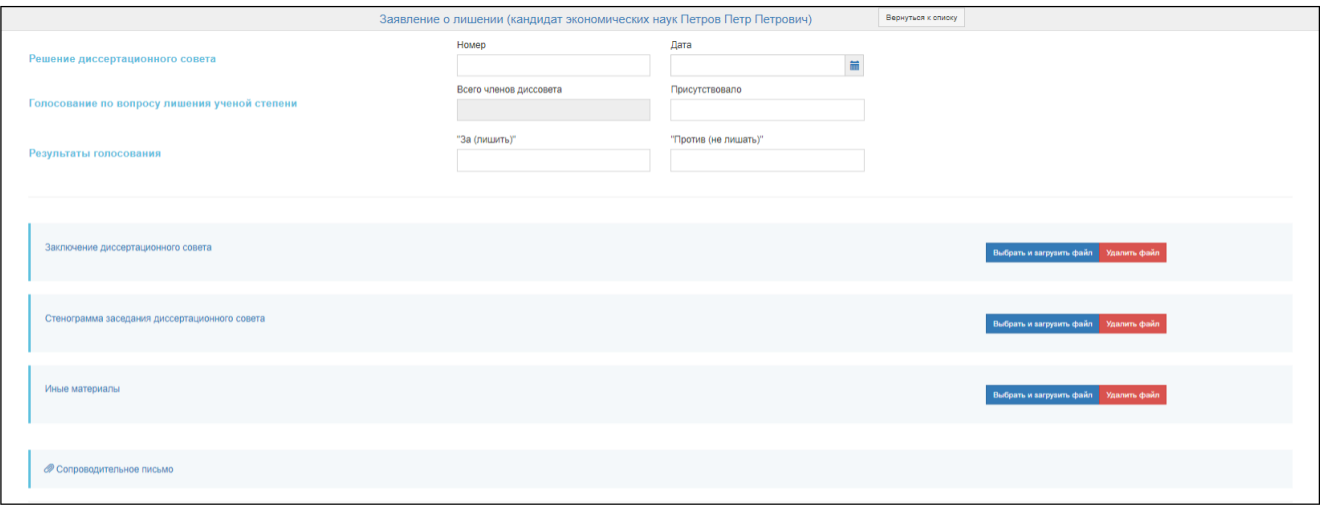

Рисунок 22 - Окно «Лишения»

<span id="page-29-1"></span>После заполнения всех полей и загрузки документов, для завершения процесса необходимо

нажать кнопку «Отправить в ВАК» .

Если результаты голосования положительные, т.е. «За (лишить)» больше, чем «Против (не лишать)», то система выдает значение в нижней части экрана «Положительное заключение по лишению» (**Рисунок 23 – [Заполненное](#page-30-0) окно «Лишения»**), в противном случае система выдаст «Отрицательное заявление по лишению».

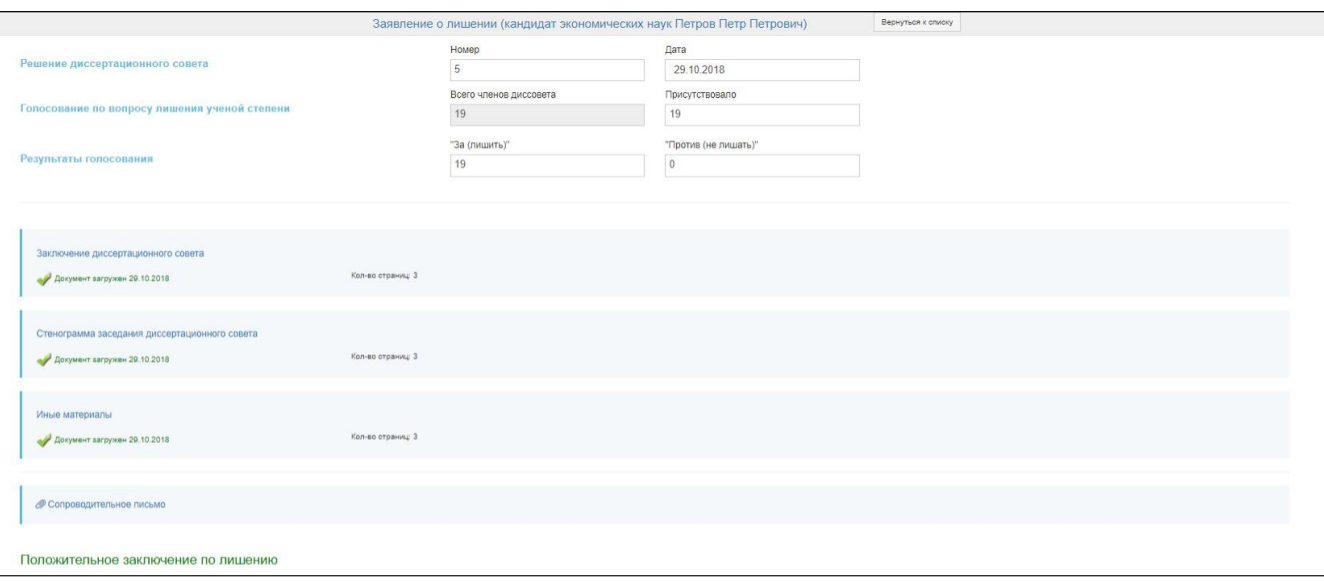

Рисунок 23 – Заполненное окно «Лишения»

## <span id="page-30-0"></span>**1.5. Работа с апелляциями на решение диссертационного совета.**

На решение диссертационного совета может поступить апелляция в части нарушения порядка представления к защите и защиты диссертации. Данная апелляция отправляется в ДС, на решение которого подана апелляция, для получения заключения. В таком случае в личном кабинете ДС появляется новая вкладка «Апелляции» [\(Рисунок 24](#page-30-1) **Рисунок 20 – [Рабочий стол](#page-30-1) личного [кабинета](#page-28-1) ДС**).

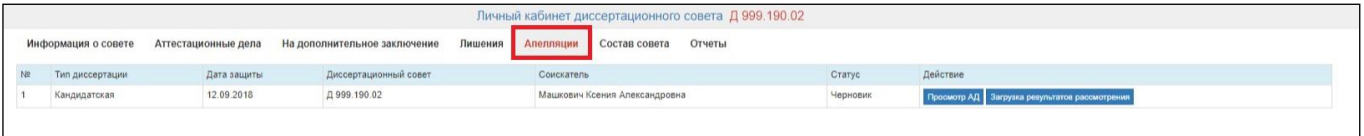

Рисунок 24

Чтобы просмотреть информацию об АД необходимо использовать кнопку «Просмотр АД».

<span id="page-30-1"></span>Чтобы начать работу с апелляцией, которая требует заключение ДС, необходимо нажать на кнопку «Загрузка результатов рассмотрения» [\(Рисунок](#page-30-2) 25).

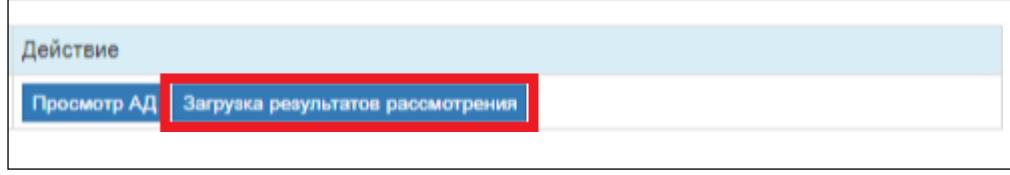

Рисунок 25

<span id="page-30-2"></span>При нажатии на кнопку «Загрузка результатов рассмотрения открывается новое окно, в котором сначала необходимо заполнить информацию о решении диссертационного совета, а именно поле «Номер» и «Дата» решения диссертационного совета по данному АД. После чего

система автоматически проставит значение в поле «Всего членов диссовета».

Далее нужно заполнить поля «Присутствовало», «Удовлетворить апелляцию», «Отказать в удовлетворении апелляции», и загрузить документы в формате pdf: «Заключение диссертационного совета», «Стенограмма заседания диссертационного совета» и «Иные материалы» (в случае, если они имеются) (Рис.26 - Окно [«Апелляции»](#page-31-0) **[Рисунок](#page-31-0) 22 - Окно [«Лишения»](#page-29-1)**).

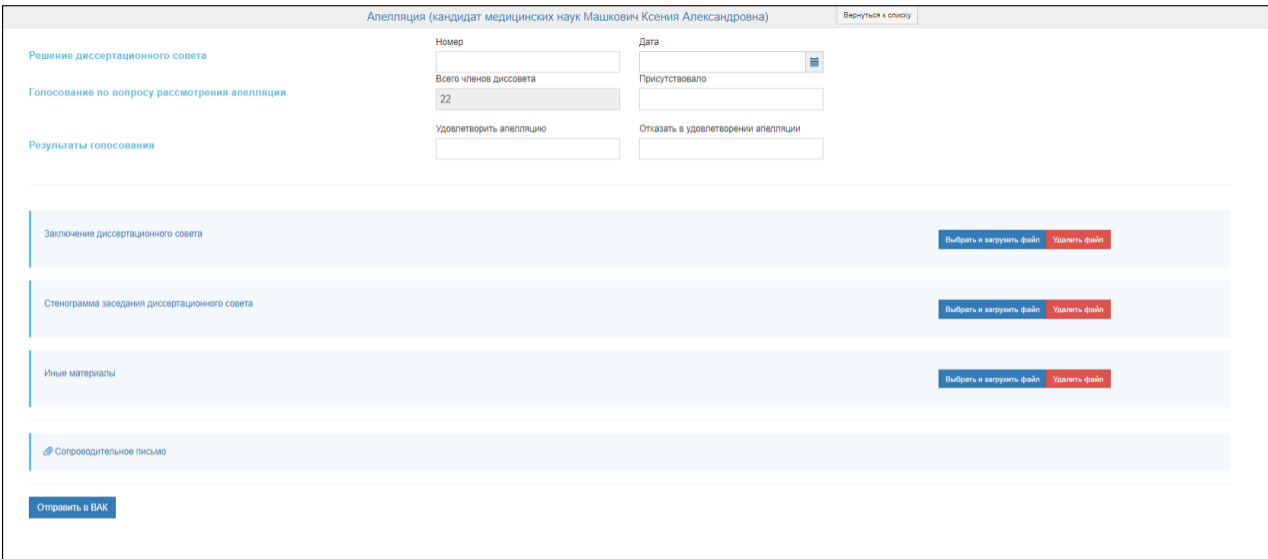

Рисунок 26 - Окно «Апелляции»

<span id="page-31-0"></span>После заполнения всех полей и загрузки документов, для завершения процесса необходимо

нажать кнопку «Отправить в ВАК» .

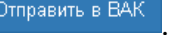

Если результаты голосования положительные, т.е. «Удовлетворить апелляцию», больше чем «Отказать в удовлетворении апелляции», то система выдает значение в нижней части экрана «Апелляция удовлетворена» (Рисунок 27 **– Заполненное окно [«Апелляции»](#page-31-1)**), в противном случае система выдаст «Отказ в удовлетворении апелляции».

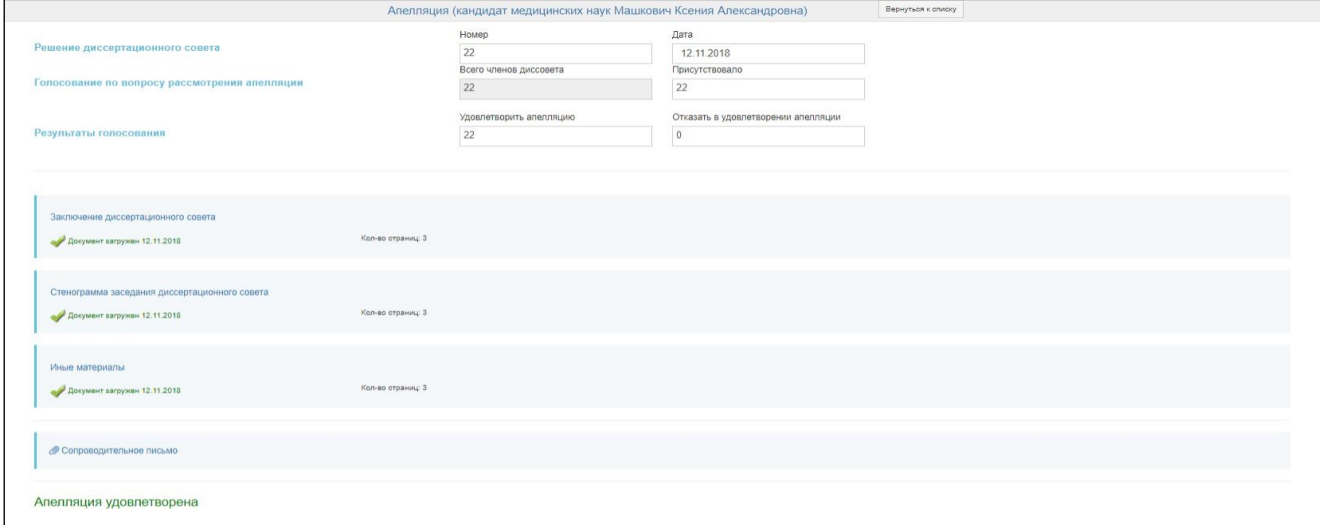

<span id="page-31-1"></span>Рисунок 27 – Заполненное окно «Апелляции»